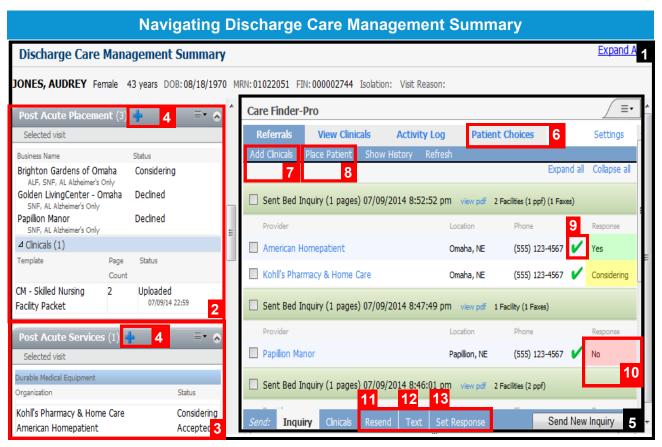

- 1. Discharge Care Management Summary mPage. The *PowerChart* view in which discharge plans are documented and post-acute referrals made.
- 2. Post Acute Placement component. Displays the status of referrals made for bed placement (in other words, Skilled Nursing Facility).
- 3. **Post Acute Service component**. Displays the status of referrals made for services (in other words, Durable Medical Equipment).
- 4. Quick Add. Clicking this begins the referral process for Post-Acute Placement or Services.
- 5. Manage Referrals view. Displays detailed referral activity.
- 6. **Patient Choices.** The view in which post acute providers can be listed in order of patient choice.
- 7. Add Clinicals. The view in which clinicals can be added or uploaded for inclusion in a referral any time post the initial referral.

- 8. **Place Patient**. The view in which a case can be closed to the provider and non-selected providers are notified.
- 9. Green checkmark. Indicates that a referral was delivered successfully.
- 10. **Response**. Displays provider responses of Yes (Accepted), No (Declined), or Considering.
- 11. **Resend**. The view in which referrals can be resent in the event a provider reports they did not receive a referral.
- 12. **Text**. The view in which a discharge planner can communicate with a provider by text message.
- 13. Set Response. The view in which a provider response can manually be applied. For example, a provider notifies the planner of their acceptance by phone.

Discharge Planner Post-Acute Referrals Ensocare's Care Finder-Pro Job Aid

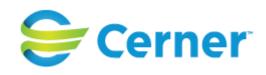

#### **Initial Setup**

- Click the blue button in the Post Acute Placement or Post Acute Services component.
- 2. Select Open Care Finder-Pro.
- 3. Enter your pager or mobile number and provider and click **Submit**.
- 4. Click Settings.
- 5. Select your notification preferences, enter your email address and if you would like to be notified by email.
- 6. Enter your pager or mobile number in either the Phone Number or Pager Number field and click **Test**. You should receive a text.
- 7. Click **Submit**, then **Back** to return to the previous screen.

# Add and Send Inquiries

- 1. Navigate to the patient's chart on the Care Management Discharge Summary page by clicking the notepad that appears when positioning over the Next Assessment column.
- Navigate to the Post-Acute Placement or Post-Acute Service component and click the blue button.
- 3. Select a template of clinical information and then an appropriate timeframe.
- 4. Deselect any items you want to exclude from the clinical packet, then select **Preview** to view the information that will be sent to the Post-Acute Provider candidate.
- 5. Click Upload and Open CareFinder Pro.

- Select the type of facility you are searching for and use your Quick list or Advanced Search to find a facility. For advanced search: Click the Advanced Search tab, enter geographic search criteria, and refine the search by selecting appropriate categories, then click View Facilities.
- 7. Select one or more facilities to receive the inquiry and click **Send Inquiry**.
- 8. Click **Rush Send** or select the data to send by selecting the check box to the left of the packet.
- 9. Click the green bar to open an expandable view and deselect any pages to exclude.
- 10. Click **Send Confirmation**, review the information to be sent and add any notes.
- 11. Click **Confirm**. Pending referrals displays in the Post Acute Placement or Post Acute Service component.

### Send Additional Packet of Clinicals

- 1. Click the black down arrow and select Upload Clinicals.
- 2. Select a clinical packet and date range and click **Upload and Open CareFinder Pro**.
- 3. Select the facility to receive the new clinical data and click **Send New Inquiry**.
- 4. Select the clinical packet you just created and click **Send Confirmation**.
- 5. Enter any notes and click **Confirm**.

## Add Clinicals not in a Packet

- 1. Click the black down arrow and select Open Care Finder-Pro.
- 2. Click Add Clinicals.

- 3. Select **Document Type** and locate the document on your computer network or enter your own message.
- 4. Click Upload or Submit.

#### **Place Patient**

- 1. From the Manage Referrals page, select **Place Patient**.
- 2. Select the **Facility** or **Agency** from which the patient is discharging.
- 3. Note the Patient Acceptance Reason and add any comments as needed.
- 4. Click Close Patient.

## **Cancel Services**

- Position over the response of the service to be canceled to display an X. Click the X to display a Cancel Reason dialog.
- 2. Select a Cancel Reason.
- 3. Click Mark Canceled.

# **Patient Choice List**

- 1. In the **Advanced Search** tab enter the appropriate search criteria.
- 2. Select **View Facilities** to display the results of the search.
- 3. Click **Printer Friendly** displayed in the blue ribbon at the top of the page. A new window displays showing a printer friendly version of the search results.
- From the browser toolbar, select File > Print to print the list.
- 5. To store a copy of the patient choice list in Care Finder-Pro, click **Attach File**. A copy of the list is stored in the clinicals page and can be viewed or printed at a later time.

Page ID: 1046160439, Version: 1. © Cerner Corporation. All rights reserved. This document contains confidential and/or proprietary information belonging to Cerner Corporation and/or its related affiliates which may not be reproduced or transmitted in any form or by any means without the express written consent of Cerner.